# Industrialisation d'image client

Garantir la bonne mise en œuvre de vos fichiers lors de l'incorporation de votre image

## Procédure

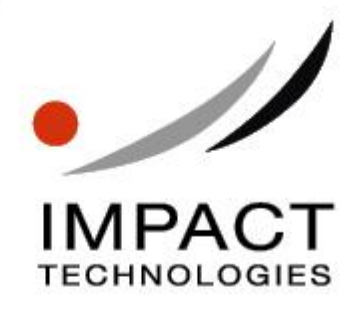

IMPACT TECHNOLOGIES se réserve le droit de modifier à tout moment le contenu de ce document. Bien que l'exactitude des renseignements qu'il contient soit contrôlée avec soin, IMPACT TECHNOLOGIES dégage toute responsabilité pour les conséquences d'éventuelles erreurs ou omissions.

Tout ou partie de ce document ne peut être reproduit ni traduit sans l'accord préalable écrit d'IMPACT TECHNOLOGIES.

Itium est une marque déposée d'IMPACT TECHNOLOGIES. Tous les autres noms de marques et de produits sont des marques commerciales ou des marques déposées de leurs sociétés respectives.

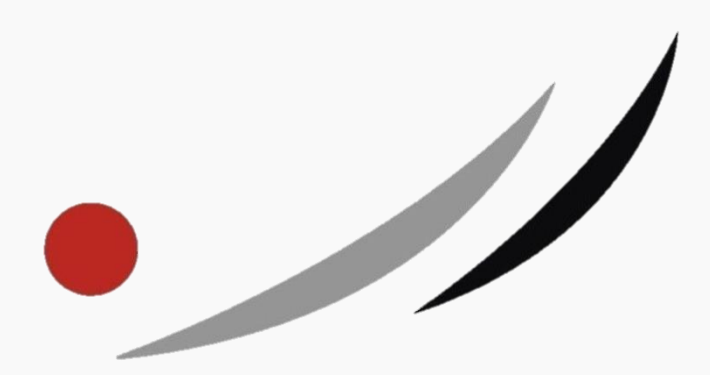

Copyright 2019 IMPACT TECHNOLOGIES Tous droits réservés – Document non contractuel

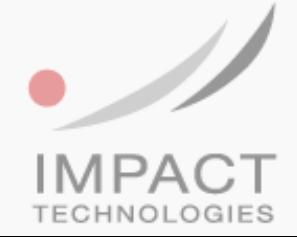

IMPACT Technologies Parc High-Tech 6 – Le Méridien – ZA de Courtaboeuf 9 Av du Canada 91978 COURTABOEUF CEDEX – France Tél : 01 64 86 29 20 / Fax : 01 64 86 29 30 / Site Web : www.itechno.com

### **Sommaire**

<span id="page-2-0"></span>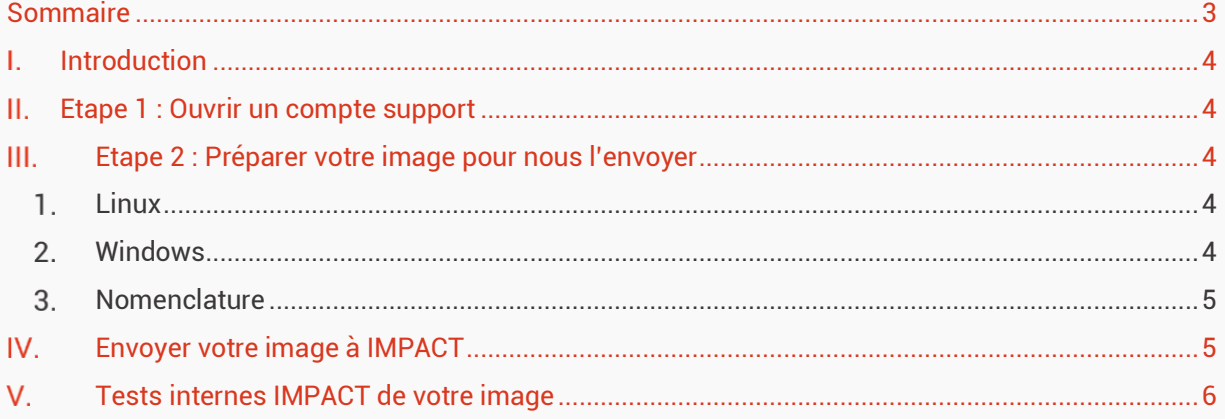

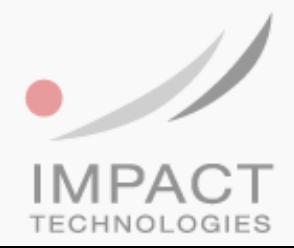

#### <span id="page-3-0"></span>**I.** Introduction

IMPACT technologies propose aux clients ayant fait le choix des produits de la gamme Itium d'installer leur image spécifique au moment de la production afin qu'ils soient livrés déjà configurés.

Ce service proposé par Impact permet d'améliorer significativement le temps de déploiement de nos solutions dans vos environnements.

Le but de ce document est de vous guider dans la réalisation de ce projet. Toutes les étapes sont essentielles et sont garantes du fonctionnement de ce processus.

#### <span id="page-3-1"></span>Etape 1 : Ouvrir un compte support Н.

Pour ce faire il suffit de se rendre sur notre site web, rubrique support et demander la création d'un compte. <https://support.itechno.com/support/login>

Vous recevrez par email une confirmation avec vos identifiants.

#### <span id="page-3-2"></span>Ш. Etape 2 : Préparer votre image pour nous l'envoyer

#### <span id="page-3-3"></span>1. Linux

- o Créez votre image sur une clef USB (outil ItiumImage) ou par IAS
- o Nous devons également recevoir de votre part un fichier MD5 de l'image, nous permettant de vérifier la qualité de l'envoi ftp et la réception d'un fichier intègre.

Cet utilitaire vous permettra de fournir ce fichier <http://www.winmd5.com/>

#### <span id="page-3-4"></span>Windows

La procédure Windows est un peu plus compliquée et nécessite de votre part, AVANT envoi à IMPACT Technologies, les manipulations suivantes :

- o Créez votre image sur une clef USB (outil ItiumImage) ou par IAS
- o Redescendre votre image depuis une clef USB (outil ItiumImage) ou par IAS.

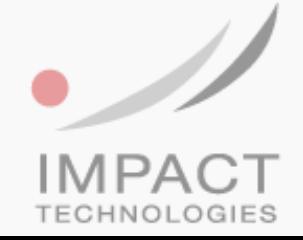

o Vérifier que les modifications effectuées par le sysprep de Microsoft ne viennent pas altérer votre master

ATTENTION : L'image doit être crée sur une machine non entrée dans un domaine.

o Une fois le master validé, créer un fichier MD5 de l'image, nous permettant de vérifier la qualité de l'envoi ftp et la réception d'un fichier intègre.

Cet utilitaire vous permettra de fournir ce fichier. <http://www.winmd5.com/>

*NB : Sans ses manipulations, il nous sera impossible de tester l'image Windows reçue.*

*NB : Pour la qualité des contrôles effectués à l'étape 4 du processus, le mot de passe admin local de la machine est souhaitable. Merci de l'indiquer dans le ticket en même temps que vous nous indiquez avoir téléchargé l'image sur le serveur FTP.*

#### <span id="page-4-0"></span>3. Nomenclature

Windows 10 : [Nom client]-[produits]-[0s]-[Date].itiumw1Oiot

Windows 7 : [Nom client]-[produits]-[0s]-[Date].itiumwes7

LinuxITL : [Nom client]-[Produits]-[0s]-[Date].itiumitl

Avec :

- Nom client 12 caractères max.
- Produits : ALL pour tous produits. Ou produits spécifiques séparés par une virgule. Ex : 4030,6050
- Os : LINUXITL, W10IOT, WES7
- Date : format jjmmyy

#### <span id="page-4-1"></span>Envoyer votre image à IMPACT

Ouvrez un ticket sur le site support avec le titre : IMAGE ITIUM (NOM CLIENT/OS)

Vous recevrez dans votre email un lien vers un site FTP (ainsi que les identifiants) ou vous pourrez déposer votre image.

Téléchargez l'image et le fichier MD5 que vous avez préparé sur le site FTP indiqué.

Signalez dans le ticket que vous avez téléchargé l'image.

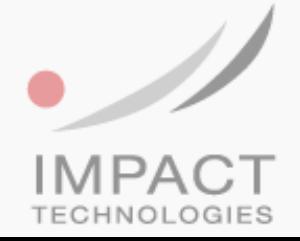

#### <span id="page-5-0"></span>V. Tests internes IMPACT de votre image

IMPACT Technologies va maintenant conduire une batterie de tests qui vont valider votre image et sa qualification pour être utilisée sur notre banc de production.

Vous recevrez une validation (ou une information sur les problèmes que nous rencontrons avec votre image) sur la boite email avec laquelle vous avez ouvert le ticket sous 48h.

Si vous avez suivi les procédures indiquées ci-dessus, il y a de grandes chances que la validation soit confirmée.

Dans ce cas, nous pouvons d'ores et déjà livrer vos commandes avec l'image que vous nous avez envoyée.

**ATTENTION : IL EST IMPORTANT QUE LE NOM DE l'IMAGE QUE VOUS SOUHAITEZ VOIR INSTALLEE SUR VOS TERMINAUX SOIT INDIQUEE SUR LE BON DE COMMANDE RECU PAR IMPACT TECHNOLOGIES.**

**D'autre part, il est important que votre commande comporte la référence PREST-INDUS, qui nous indique que vous souhaitez que ce service soit être activé pour votre commande.**

L'équipe Impact Technologies

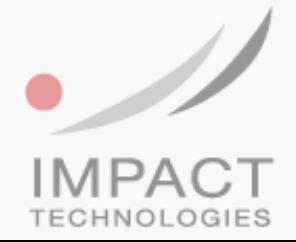

IMPACT Technologies Parc High-Tech 6 – Le Méridien – ZA de Courtaboeuf 9 Av du Canada 91978 COURTABOEUF CEDEX – France Tél : 01 64 86 29 20 / Fax : 01 64 86 29 30 / Site Web : www.itechno.com